## **REGISTRO DE FRONTERAS QUE SE ACOGEN A LA RESOLUCIÓN CREG 042 DE 2016**

Con motivo de la entrada en vigencia de la resolución CREG 042 de 2016 y dado que aún no se han adecuado los sistemas informáticos, a continuación aclaramos el procedimiento para el registro de fronteras DDV de consumo mensual de energía:

 Se debe enviar una solicitud de registro de frontera de tipo DDV-LBC ingresando a través del aplicativo de registro de fronteras comerciales y contratos UNR por la opción mostrada a continuación. Esta alternativa es temporal, mientras se adapta el aplicativo de registro de fronteras comerciales para el registro de una frontera del tipo mencionado.

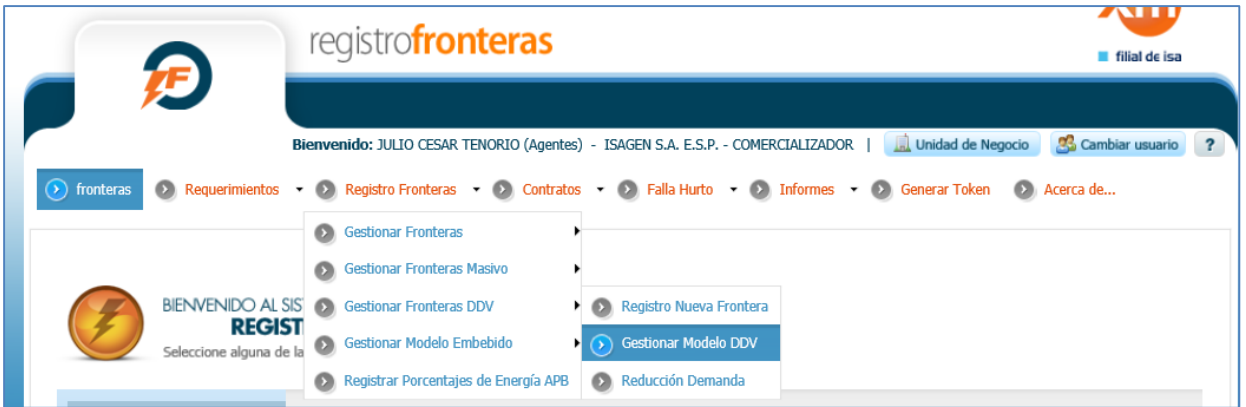

 Se debe indicar si esta frontera participará en el programa de reducción de demanda del que tratan las resoluciones CREG 011 y CREG 212 de 2015.

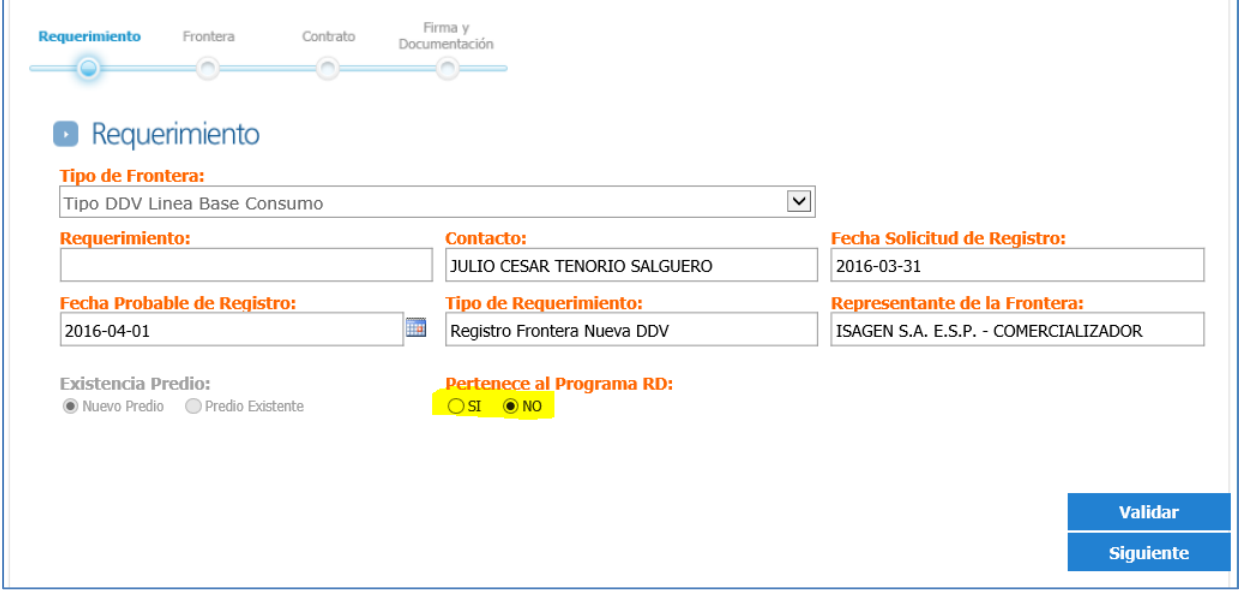

 En la información de frontera se deben ingresar los datos solicitados de acuerdo con los siguientes lineamientos:

**Nombre de la Frontera DDV:** Nombre que el agente desea asignar a la frontera **Departamento:** Departamento donde se encuentra ubicada la frontera comercial **Ciudad:** Municipio donde se encuentra ubicada la frontera comercial

**Nombre Predio:** Nombre que el agente desea asignar al predio. (En el caso de resoluciones anteriores, se permitía que la frontera estuviese asociada al consumo de un usuario o de una agrupación de usuarios, donde era posible que se debiese diferenciar el nombre del predio. En este caso, como las fronteras deben estar asociadas a un usuario no regulado, es común que el nombre del predio coincida con el nombre de la frontera a registrar).

**Código SIC Frontera:** Código de la frontera comercial de usuario no regulado. Debe estar registrada ante el ASIC con 105 días de anticipación, como mínimo.

**Barras de pronóstico:** Nombre de las subestaciones que utiliza el CND para realizar los pronósticos de la demanda. El nombre de las barras de pronóstico es conocido por el operador de red.

**Certifico que las fronteras comerciales pertenecen a un mismo predio:** Certificación en la cual el agente solicitante indica que asoció correctamente las fronteras comerciales.

Ingresando la información correctamente, la visualización de la pestaña frontera debe ser similar a la que se muestra a continuación. En caso de que se presenten dificultades cargando la frontera o las barras de pronóstico, debe presionar repetidamente el botón "Agregar".

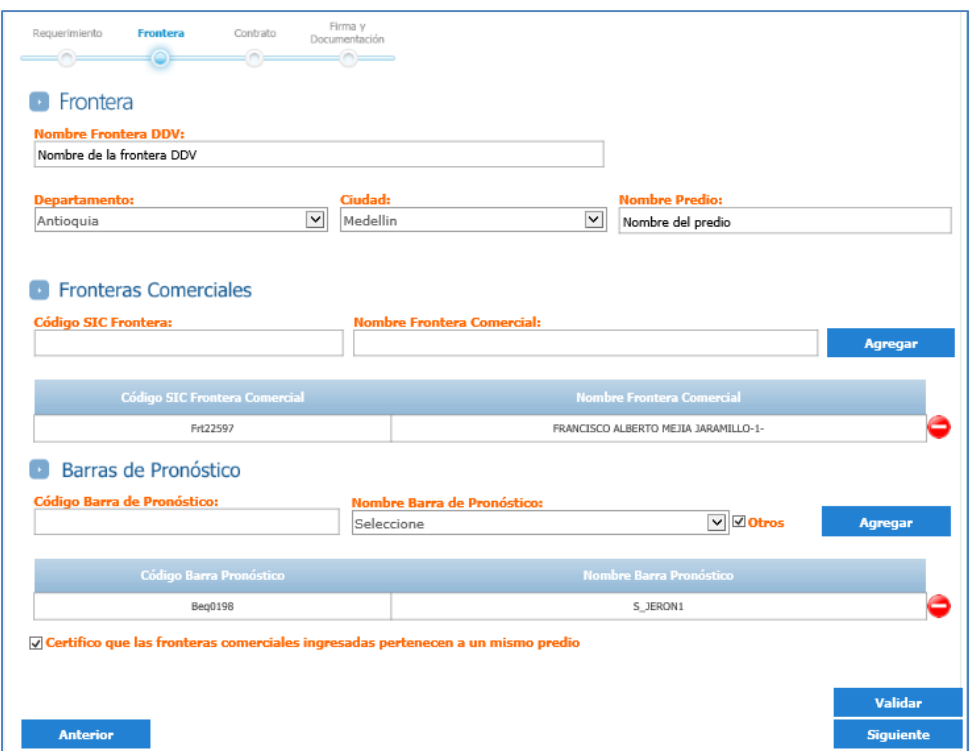

En caso de no encontrar la Barra Equivalente seleccionar el cuadro de chequeo otros y desplegar nuevamente la lista de nombres de las barras de pronóstico. Si después de esto no es posible encontrar la barra en el listado, se debe verificar la información con el operador de red.

- En la hoja contrato se debe ingresar la fecha de inicio y la fecha de finalización del contrato DDV, además de la fecha de las vigencias de la cantidad deconectable en kWh-dia. En el caso en el que se cuente con una sola vigencia, la fecha de inicio y finalización de la misma debe coincidir con la del contrato. En el caso en que cuente con varias vigencias, las vigencias intermedias deben finalizar el último día de un mes ya que la cantidad desconectable de acuerdo con la resolución CREG 025 debe ser mensual.
- Para que el aplicativo permita enviar la solicitud, se debe ingresar la siguiente información que no se requiere para el registro de una frontera de tipo DDV de consumo mensual de energía. Dicha información no será tenida en cuenta y será eliminada de nuestra base de datos.
	- o La fecha de la última observación debe seleccionarse entre una de las opciones dada por el aplicativo al desplegar la lista.
	- o Para los consumos pronosticados, se deben ingresar valores positivos y luego presionar el botón "Validar datos ASIC". Una vez se realice dicha acción, el aplicativo sugerirá unos valores los cuales deben ser utilizados para reemplazar los ingresados inicialmente. Tras realizar el reemplazo, se debe presionar nuevamente el botón "Validar datos ASIC" que en esta ocasión debe indicar que los datos son correctos.

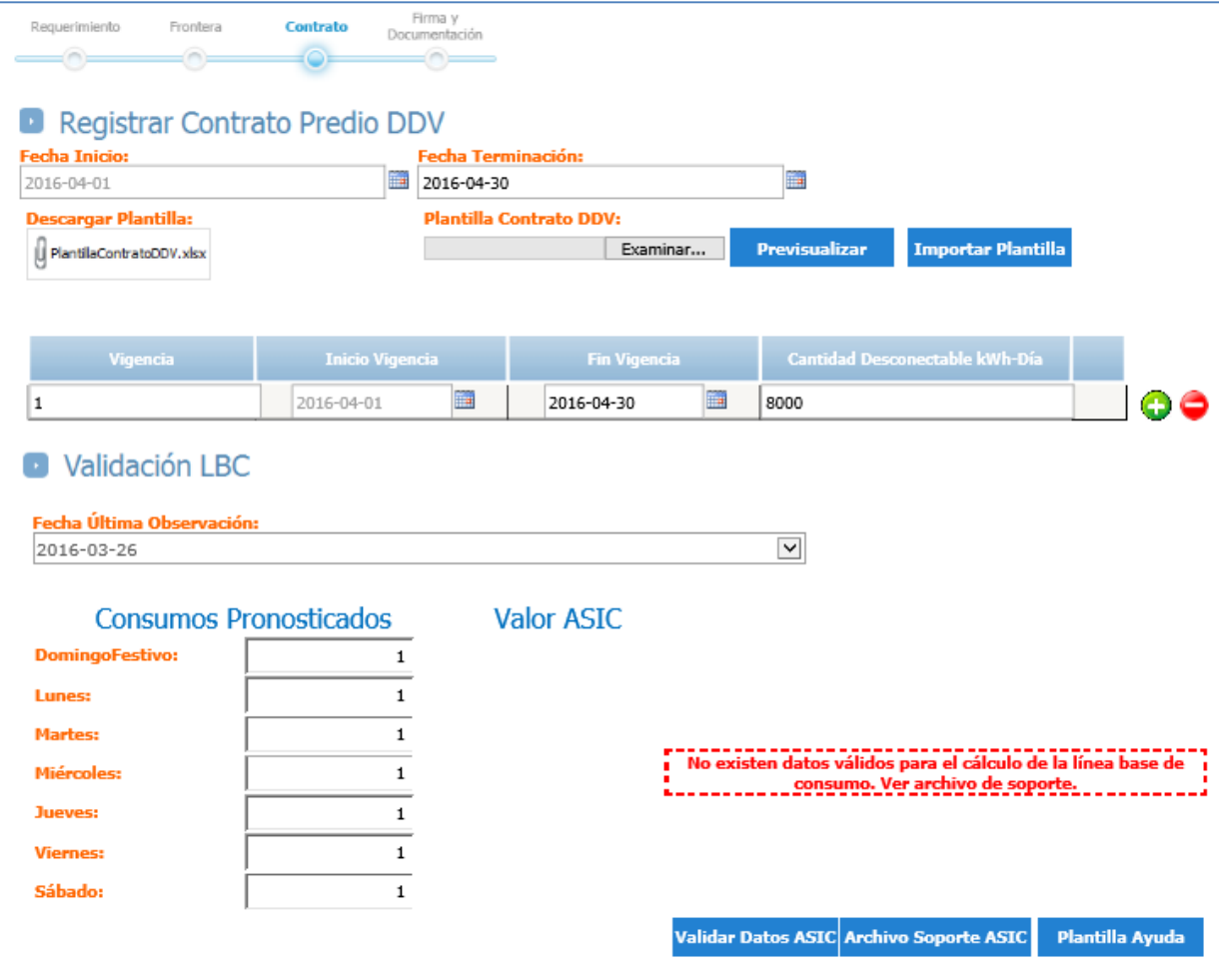

 Para enviar el requerimiento, se debe presionar el botón "Validar". Una vez el aplicativo verifique que se diligenció por completo la solicitud permitirá que la misma sea firmada digitalmente y enviada:

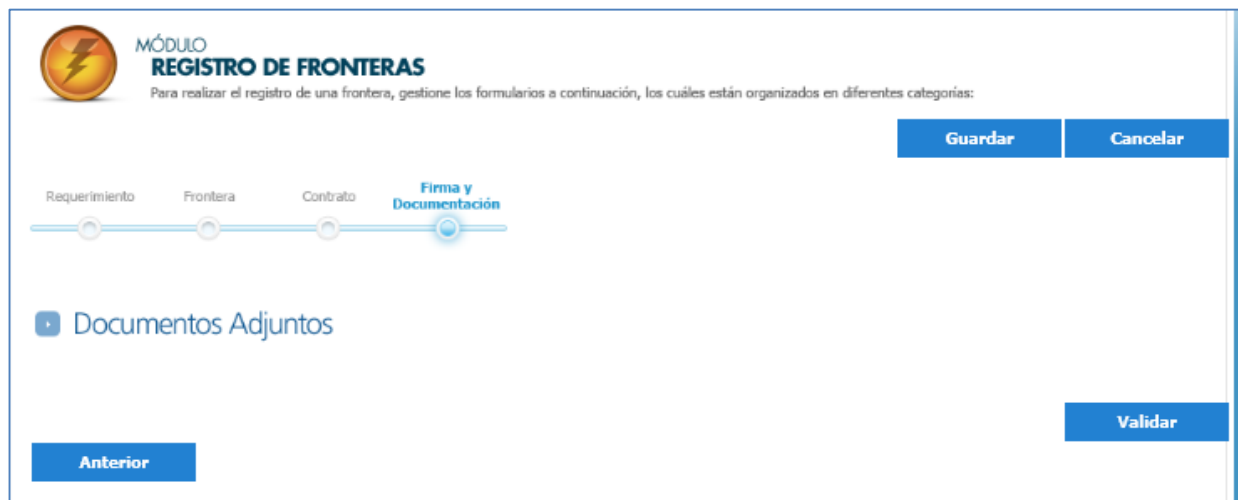

 Luego de enviar el requerimiento, un contacto del agente con rol de "Firmante De Fronteras Comerciales y Contratos UNR" o "Ingreso De Fronteras Comerciales y Contratos UNR" debe enviar por correo electrónico a [info@xm.com.co](mailto:info@xm.com.co) la solicitud de cambio de tipo de frontera adjuntando el formato creado para este fin, donde se relaciona el número el requerimiento y la opción mensual de comparación de demanda. **A partir del día 1 de abril de 2016, en todas las solicitudes que se reciban para este fin, el correo electrónico debe ser enviado máximo a las 11:59 p.m. del día de envío de la solicitud, de lo contrario las fronteras registradas quedarán registradas como tipo DDV-LBC y en el caso que se requiera su modificación, deberán cancelarlas y realizar nuevamente el procedimiento.**

Dicho formato se encuentra disponible en la siguiente ruta:

1. Transacciones en el Mercado de Energía Mayorista

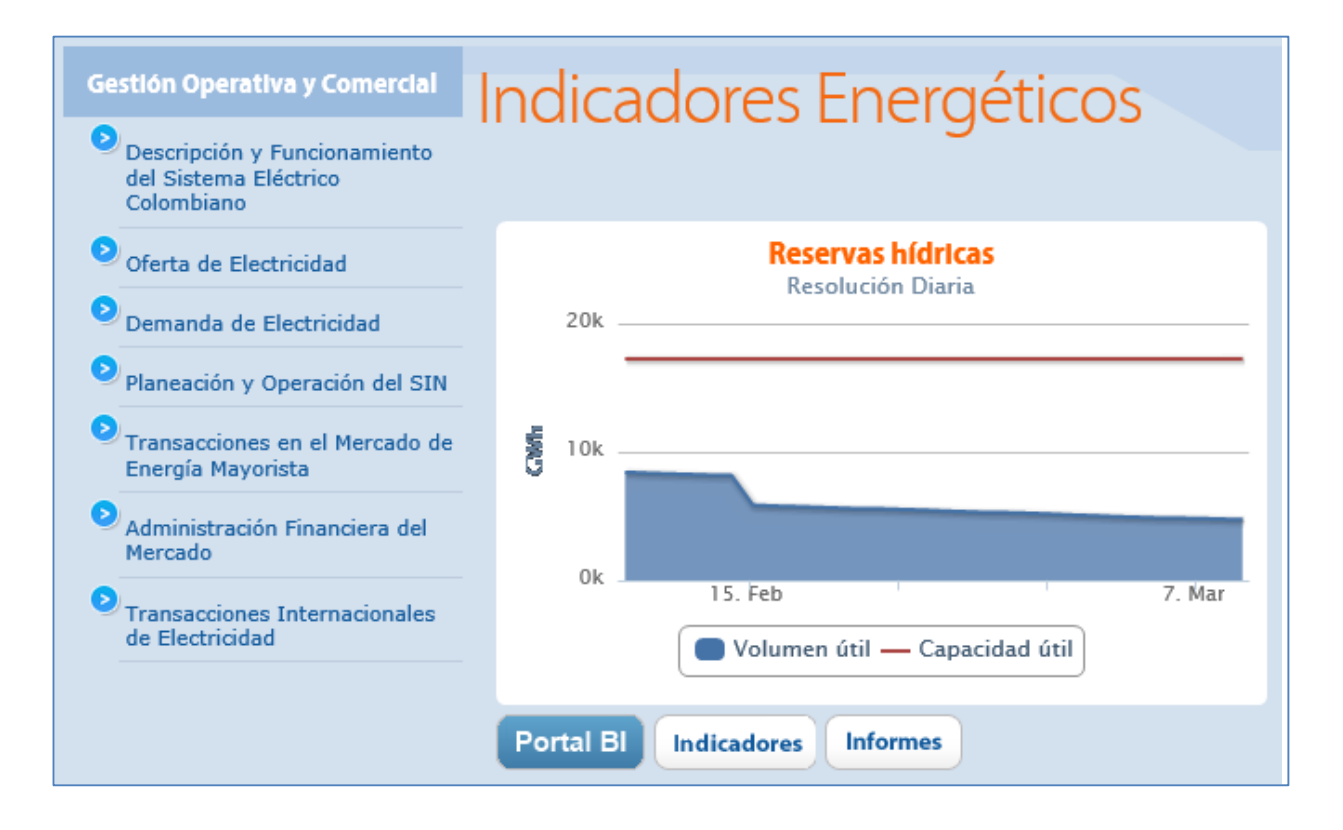

## 2. Registro Agentes, Contactos y Fronteras

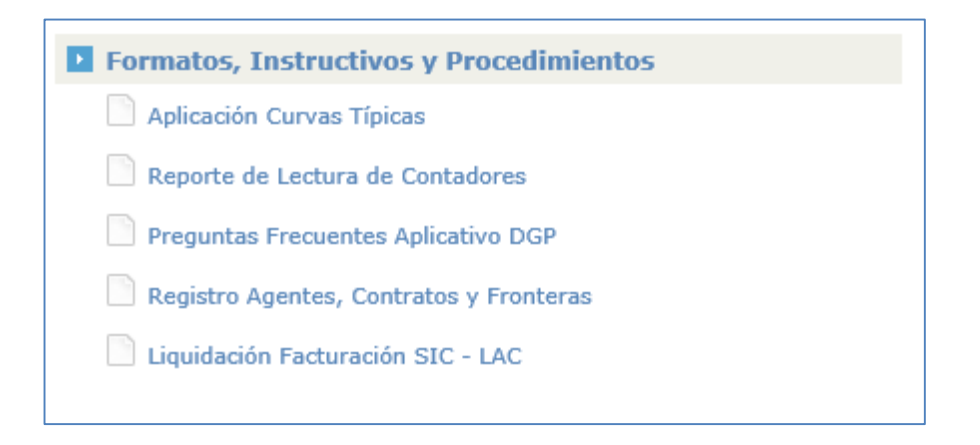

## 3. Formatos Registro Fronteras

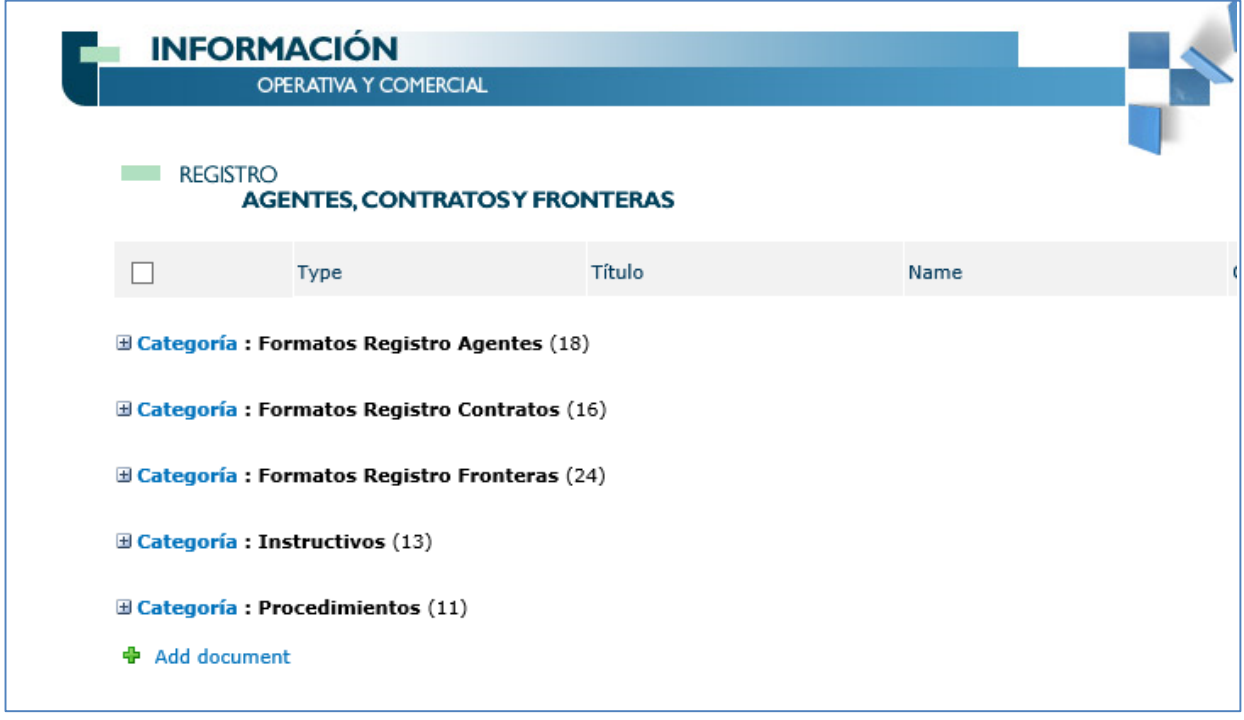

4. Formato Plan\_B\_Registro\_DDV\_CME\_CREG\_042\_16

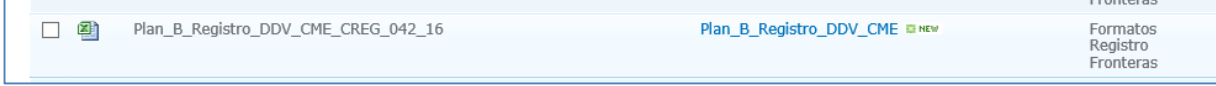